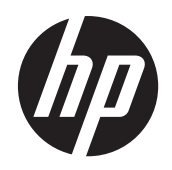

HP Compaq LA1905wl, LA1905wg, LA2205wg, LA2205wl, LA22f, LA2405wg en LA2405x LCD-monitoren

Gebruikershandleiding

© 2009-2012 Hewlett-Packard Development Company, L.P.

Microsoft, Windows en Windows Vista zijn handelsmerken of gedeponeerde handelsmerken van Microsoft Corporation in de Verenigde Staten en/of andere landen.

De garantie voor HP producten en services is vastgelegd in de garantieverklaringen bij de betreffende producten. Niets in dit document mag worden opgevat als aanvullende garantiebepaling. HP is niet aansprakelijk voor technische of andere fouten of omissies in dit materiaal.

De informatie in dit document is intellectuele eigendom waarop het auteursrecht van toepassing is. Geen enkel deel van dit document mag worden gekopieerd, vermenigvuldigd of vertaald in een andere taal, zonder voorafgaande schriftelijke toestemming van Hewlett-Packard Company.

Vijfde editie (april 2012)

Artikelnummer: 537704-335

### **Over deze handleiding**

Deze gids geeft informatie over opties van de monitor, het instellen van de monitor, en technische specificaties.

**WAARSCHUWING!** Als u de aanwijzingen na dit kopje niet opvolgt, kan dit leiden tot lichamelijk letsel of levensgevaar.

**A VOORZICHTIG:** Als u de aanwijzingen na dit kopje niet opvolgt, kan dit beschadiging van de apparatuur of verlies van gegevens tot gevolg hebben.

**CPMERKING:** Tekst die op deze manier is opgemaakt, bevat belangrijke extra informatie.

# Inhoudsopgave

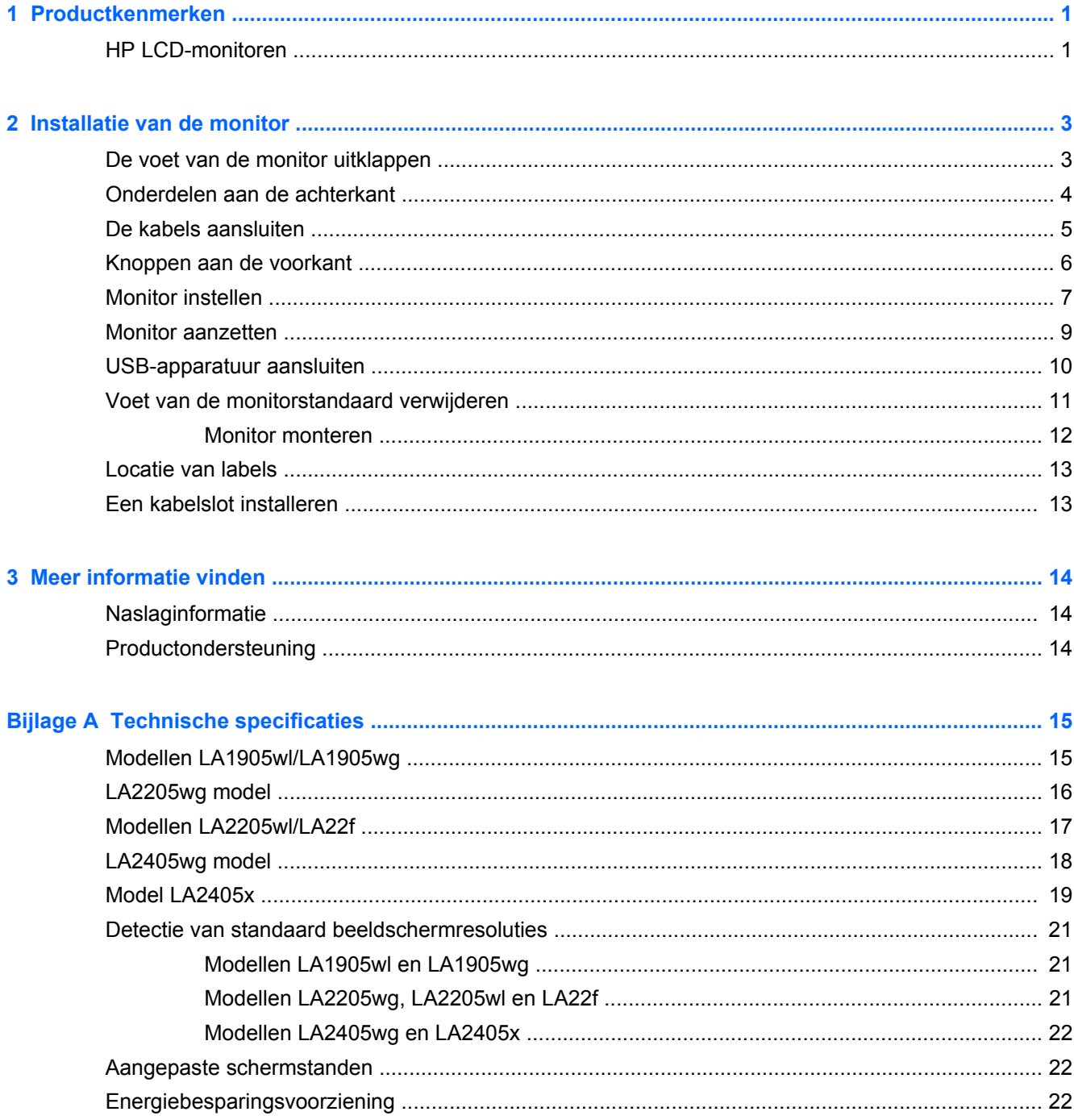

# <span id="page-6-0"></span>**1 Productkenmerken**

## **HP LCD-monitoren**

De LCD-monitoren (Liquid Crystal Display) hebben een paneel met active-matrix, thin-film transistor (TFT). De monitormodellen en eigenschappen zijn als volgt:

- Modellen LA1905wl en LA1905wg, 19 inch (48,1 cm) diagonaal weergavegebied met een resolutie van 1440 × 900, en full-screen ondersteuning voor lagere resoluties; aangepaste schaling voor een maximale beeldgrootte met behoud van de oorspronkelijke verhoudingen
- L2205wg model, 22-inch (55,88 cm) diagonaal weergavegebied met een resolutie van 1680 × 1050, en full-screen ondersteuning voor lagere resoluties; beschikt over aangepaste schaling voor een maximale beeldgrootte met behoud van de oorspronkelijke verhoudingen
- Modellen LA22f en LA2205wl, 22 inch (55,88 cm) diagonaal weergavegebied met een resolutie van 1680 × 1050, en full-screen ondersteuning voor lagere resoluties; aangepaste schaling voor een maximale beeldgrootte met behoud van de oorspronkelijke verhoudingen
- Modellen LA2405wg en LA2405x, 24 inch (60,96 cm) diagonaal weergavegebied met een resolutie van 1920 × 1200 en full-screen ondersteuning voor lagere resoluties; aangepaste schaling voor een maximale beeldgrootte met behoud van de oorspronkelijke verhoudingen
- Brede beeldhoek, zodat u zowel zittend als staand een goed zicht op de monitor heeft
- **Draaifunctie**
- Mogelijkheid om de monitor en de beeldweergave te roteren naar de portretstand (verticaal)
- Mogelijkheden om de monitor naar links/rechts te draaien en in hoogte te verstellen
- Verwijderbare standaard voor flexibele installatiemogelijkheden van de monitor.
- Videosignaalingang ter ondersteuning van VGA analoog met meegeleverde VGA-signaalkabel
- Videosignaalingang ter ondersteuning van DVI digitaal met meegeleverde DVI-D-signaalkabel
- Videosignaalingang ter ondersteuning van DisplayPort digitaal (DisplayPort-kabel niet meegeleverd)
- USB 2.0 hub met één upstream-poort (maakt verbinding met de computer) en twee downstream-poorten (maakt verbinding met USB-apparaten)
- USB-kabel bijgeleverd voor aansluiting van de USB-hub van de monitor op de USB-connector van de computer
- Ondersteuning van een optionele HP luidsprekerbalk
- Geschikt voor Plug en play indien het systeem deze voorziening ondersteunt
- Sleuven voor (afzonderlijk aan te schaffen) privacyfilters waardoor het scherm niet van opzij kan worden bekeken
- Veiligheidsslot op achterzijde van de monitor voor optionele kabelvergrendeling
- Mogelijkheid voor het opbergen van kabels en snoeren
- Menu met scherminstellingen in verschillende talen waarmee het scherm gemakkelijk kan worden geconfigureerd en geoptimaliseerd
- HP Display Assistant voor aanpassing van de monitorinstellingen
- Tegengaan van diefstal ingeschakeld in de HP Display Assistant-software
- HDCP-kopieerbescherming op DVI- en DisplayPort-invoer
- Software- en documentatie-cd met onder andere monitorstuurprogramma's en productdocumentatie
- **Energiebesparingsvoorziening om te voldoen aan vereisten voor vermindering van het** energieverbruik
- Energy Star-label
- Intelligent middelenbeheer
- De monitor voldoet aan de volgende officiële specificaties:
	- CE-richtlijnen van de Europese Unie
	- Zweedse TCO-vereisten

# <span id="page-8-0"></span>**2 Installatie van de monitor**

Wanneer u de monitor wilt installeren, schakelt u eerst de voeding naar de monitor, het computersysteem en andere aangesloten apparaten uit. Volg daarna de instructies in dit hoofdstuk.

### **De voet van de monitor uitklappen**

- **1.** Til de monitor uit de doos en plaats hem met de voorkant naar onderen op een effen oppervlak.
- **2.** Houd de monitorvoet met één hand naar beneden (1) en gebruik de andere hand om het scherm met de greep 90 graden uit te klappen (2).
- **VOORZICHTIG:** Raak het oppervlak van het LCD-scherm niet aan. Wanneer u druk op het LCDscherm uitoefent, kunnen de oriëntatie en de kleurverdeling van de vloeibare kristallen nadelig worden beïnvloed. Als dit probleem zich voordoet, zal het scherm zich niet meer herstellen.

**Afbeelding 2-1** Voet van de monitor uitklappen

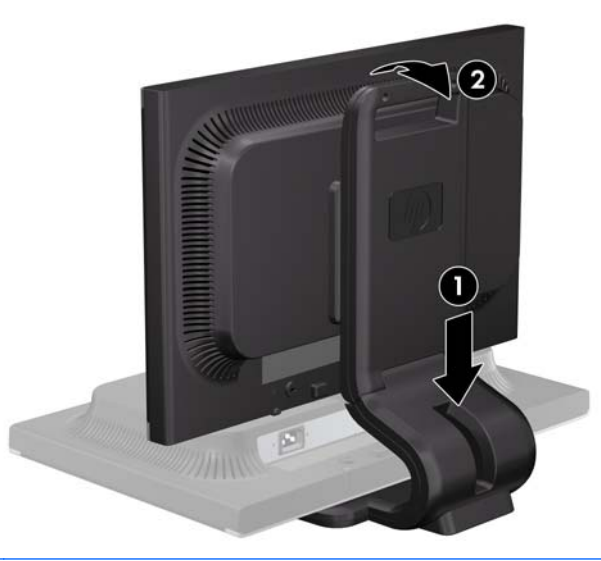

**COPMERKING:** Wanneer u de monitor voor het eerst uitklapt, is het schermpaneel geblokkeerd, waardoor het niet in de hoogste stand kan worden versteld. Om het schermpaneel in de hoogste stand te verstellen, duwt u het naar beneden om het te ontgrendelen en het vervolgens omhoog te heffen tot de hoogste stand is bereikt.

## <span id="page-9-0"></span>**Onderdelen aan de achterkant**

**Afbeelding 2-2** Onderdelen aan de achterkant

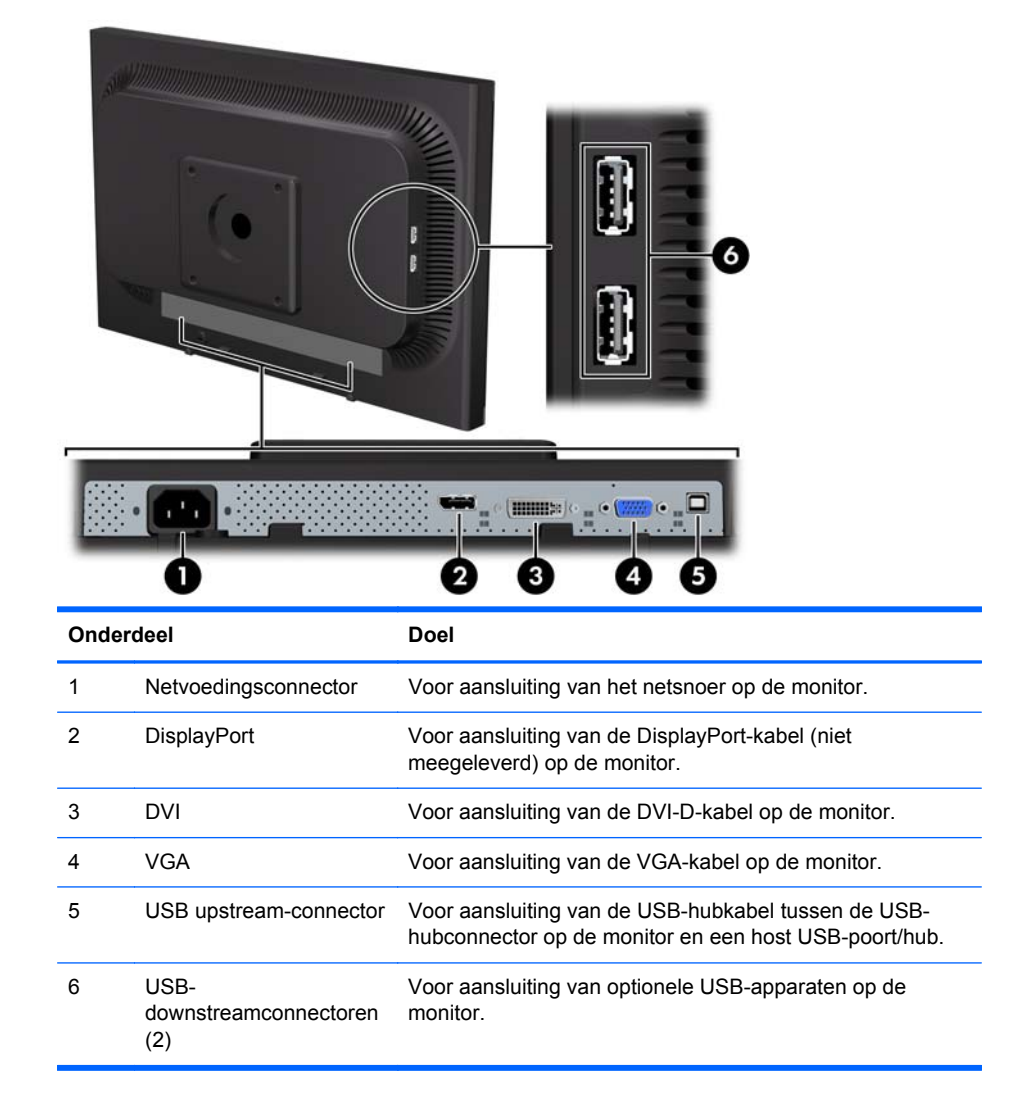

# <span id="page-10-0"></span>**De kabels aansluiten**

**1.** Plaats de monitor op een geschikte, goed geventileerde locatie in de buurt van de computer.

**OPMERKING:** Leid de kabels door de opening van de monitorvoet voordat u ze aansluit.

- **2.** Sluit een VGA-signaalkabel, DVI-D-signaalkabel of DisplayPort-signaalkabel aan op de monitor.
	- **OPMERKING:** De monitor ondersteunt zowel analoge als digitale invoer. De videomodus wordt bepaald door de gebruikte videokabel. De monitor detecteert automatisch op welke ingang een geschikt videosignaal wordt ontvangen. U selecteert de invoer met de knop +/Source (+/ Bron) aan de voorkant van het scherm of aan de hand van het menu met scherminstellingen via de knop Menu.
		- Voor analoog gebruik sluit u de meegeleverde VGA-signaalkabel aan. Koppel de VGAsignaalkabel aan de VGA-connector op de achterkant van de monitor en het andere uiteinde aan de VGA-connector van de computer.
		- Voor DVI digitaal sluit u de meegeleverde DVI-D-signaalkabel aan. Sluit de DVI-Dsignaalkabel aan op de DVI-connector aan de achterkant van de monitor en het andere uiteinde op de DVI-connector van de computer.
		- Voor DisplayPort digitaal sluit u de meegeleverde DisplayPort-signaalkabel aan (niet meegeleverd). Sluit de DisplayPort-signaalkabel aan op de DisplayPort-connector aan de achterkant van de monitor en het andere uiteinde op de DisplayPort-connector van de computer.
- **3.** Sluit het ene uiteinde van de meegeleverde USB-kabel aan op de USB-hubconnector aan de achterkant van de computer en het andere uiteinde op de USB-upstream-connector van de monitor.
- **4.** Sluit het ene uiteinde van het netsnoer aan op de netvoedingsconnector aan de achterkant van de monitor en het andere uiteinde op een stopcontact.

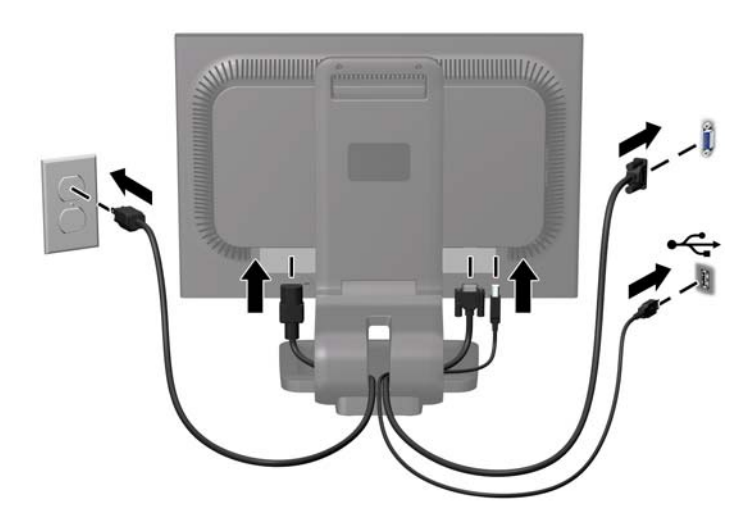

**Afbeelding 2-3** De kabels aansluiten

<span id="page-11-0"></span>A **WAARSCHUWING!** U vermijdt als volgt het risico van een elektrische schok of beschadiging van de apparatuur:

Schakel de randaardestekker van het netsnoer niet uit. De geaarde stekker is een belangrijke veiligheidsvoorziening.

Sluit het netsnoer aan op een geaard stopcontact en zorg dat dit stopcontact altijd goed toegankelijk is.

Schakel de stroomtoevoer naar het apparaat uit door de stekker van het netsnoer uit het stopcontact te halen.

Plaats omwille van de veiligheid niets op snoeren of kabels. Leg de kabels zodanig neer dat niemand er per ongeluk op kan gaan staan of erover kan struikelen. Trek nooit aan snoeren of kabels. Houd het netsnoer bij de stekker vast wanneer u de stekker uit het stopcontact haalt.

**COPMERKING:** HP levert ook een optionele luidsprekerbalk voor installatie op de monitor.

### **Knoppen aan de voorkant**

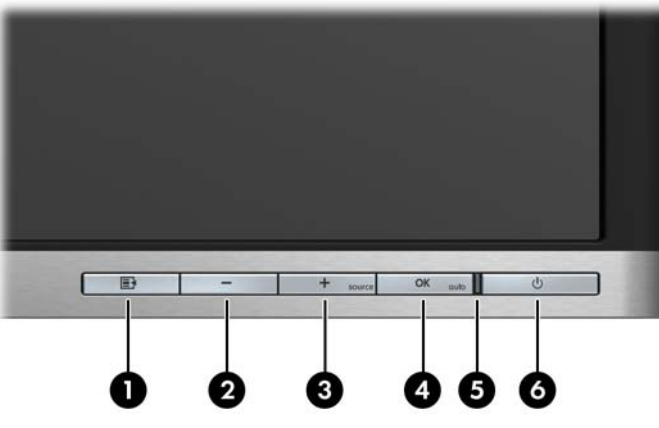

**Tabel 2-1 Knoppen aan de voorkant van de monitor**

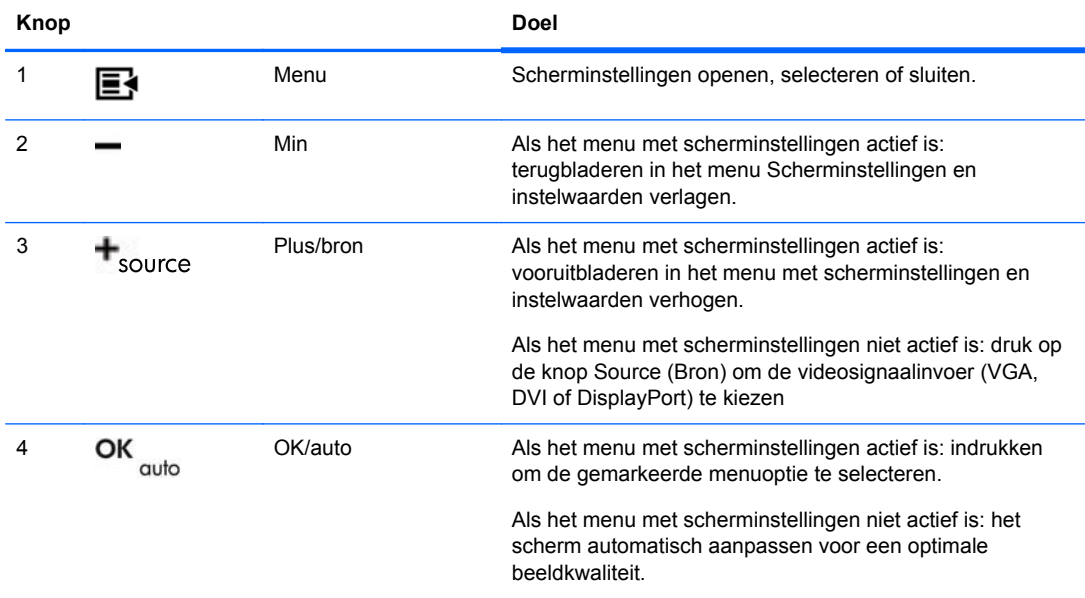

|      | . . |                | . .                                   |
|------|-----|----------------|---------------------------------------|
| Knop |     |                | Doel                                  |
| 5    |     | Aan/uit-lampje | Groen = Monitor staat volledig aan.   |
|      |     |                | Oranje = Slaapstand.                  |
|      |     |                | Oranje knipperend = Modus Slaaptimer. |
| 6    | (1) | Aan/uit-knop   | Monitor in- of uitschakelen.          |

<span id="page-12-0"></span>**Tabel 2-1 Knoppen aan de voorkant van de monitor (vervolg)**

**OPMERKING:** Om een OSD menusimulator te bekijken, kunt u de HP Customer Self Repair Services Media Library bezoeken op <http://www.hp.com/go/sml>.

# **Monitor instellen**

**OPMERKING:** Uw monitormodel ziet er mogelijk anders uit dan het model in de volgende illustraties.

**1.** Kantel het scherm naar voren of naar achteren tot u een comfortabele ooghoogte krijgt.

**Afbeelding 2-4** Monitor kantelen

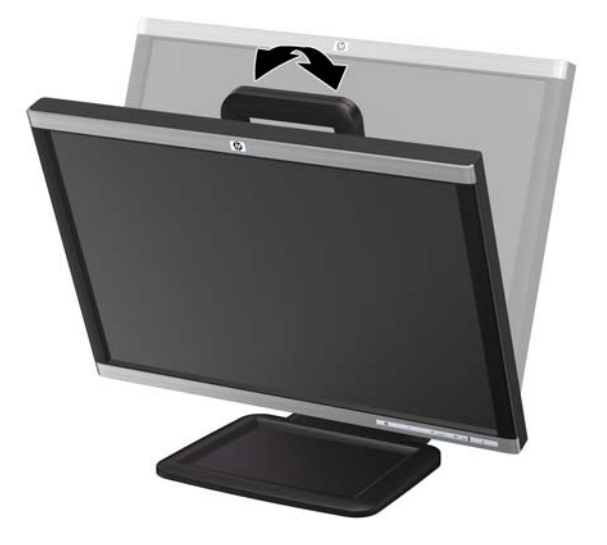

**2.** Draai de monitor naar links of naar rechts tot u de beste kijkhoek krijgt.

**Afbeelding 2-5** Monitor draaien

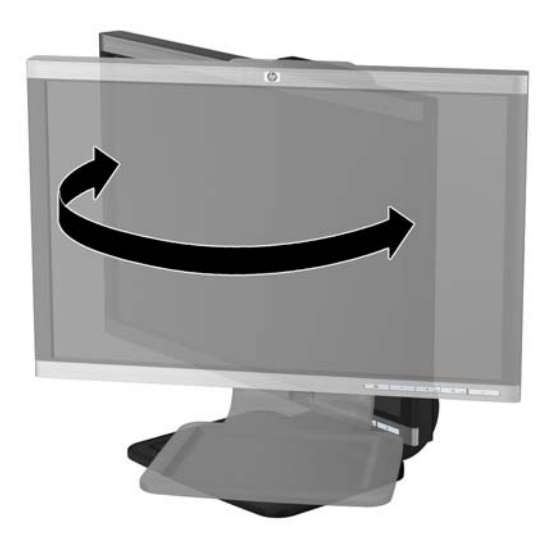

- **3.** Verstel het schermpaneel van de monitor op ooghoogte voor een comfortabele kijkpositie.
- **OPMERKING:** Wanneer u de monitor voor het eerst uitklapt, is het schermpaneel geblokkeerd, waardoor het niet in de hoogste stand kan worden versteld. Om het schermpaneel in de hoogste stand te verstellen, duwt u het naar beneden om het te ontgrendelen en het vervolgens omhoog te heffen tot de hoogste stand is bereikt.

**Afbeelding 2-6** Hoogte instellen

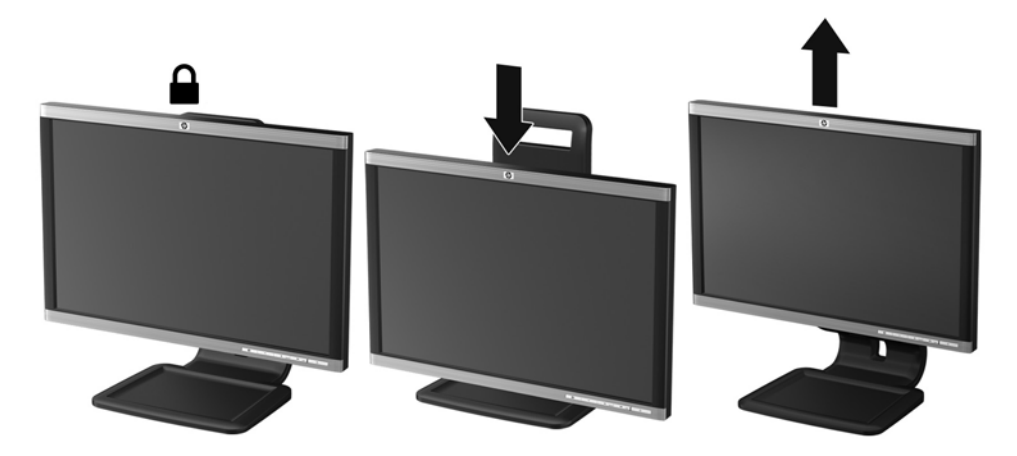

- <span id="page-14-0"></span>**4.** Draai de monitor van de liggende naar de staande stand naar gelang van uw gebruiksbehoefte.
	- **a.** Verstel de monitor in de hoogste stand en kantel hem zo ver mogelijk naar achteren (1).
	- **b.** Draai de monitor 90° in wijzerzin van de liggende stand naar de staande stand (2).
		- **VOORZICHTIG:** Als de monitor bij het kantelen of draaien niet in de hoogste stand staat, kan de rechterbenedenhoek van het scherm de monitorvoet raken en kan de monitor beschadigd worden.

**Afbeelding 2-7** Monitor verticaal zetten

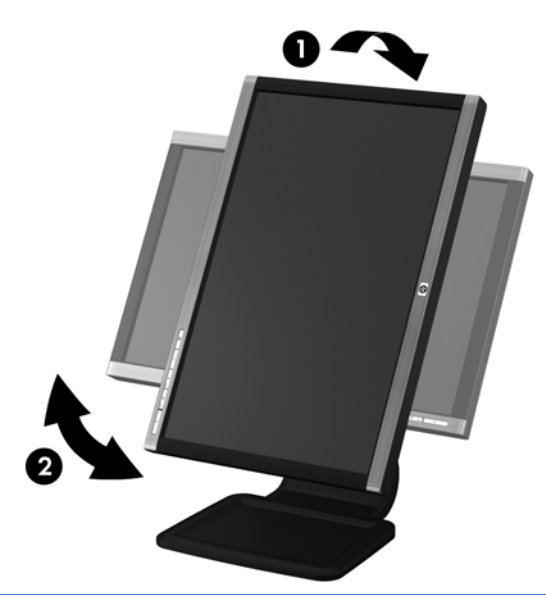

**OPMERKING:** Als u informatie op het scherm in de staande stand wilt bekijken, moet u de Pivot Pro-software installeren die op de cd met software en documentatie staat. U kunt het menu met scherminstellingen ook naar een verticale stand laten meedraaien. U draait het menu met scherminstellingen door dit met de knop Menu aan de voorkant van het scherm te openen, **OSD Control** (Menu met scherminstellingen configureren) te selecteren en vervolgens **Rotate OSD** (Menu met scherminstellingen draaien) te kiezen.

### **Monitor aanzetten**

- **1.** Druk op de aan/uit-knop om de computer aan te zetten.
- **2.** Druk op de aan/uit-knop aan de voorzijde van de monitor om deze aan te zetten.
- **VOORZICHTIG:** Schade door inbranding kan voorvallen bij monitoren waarop gedurende langere tijd stilstaande beelden worden weergegeven.\* U vermijdt schade door inbranding aan uw monitorscherm door een schermbeveiliging in te schakelen of de monitor uit te schakelen zodra u de monitor voor langere tijd niet gebruikt. Op om het even welk LCD-scherm kan beeld vastlopen. Monitoren met "inbranding" vallen niet onder de HP garantie.

\* De monitor wordt gedurende een ononderbroken periode van 12 uur niet gebruikt.

**CPMERKING:** Als de aan/uit-knop niet werkt, is de vergrendelingsfunctie van de aan/uit-knop mogelijk ingeschakeld. U schakelt deze functie uit door de aan/uit-knop van de monitor ongeveer 10 seconden ingedrukt te houden.

**OPMERKING:** U kunt het aan/uit-lampje via het menu met scherminstellingen uitschakelen. Druk op de knop Menu aan de voorkant van de monitor en selecteer **Management** (Beheer) > **Bezel Power LED** (Aan/uit-lampje voorpaneel) > **Off** (Uit).

<span id="page-15-0"></span>Als de monitor aan staat, wordt gedurende vijf seconden een bericht over de monitorstatus weergegeven. Dit bericht bevat informatie over het actieve invoersignaal (DisplayPort, DVI of VGA), de status van de broninstelling voor automatisch in/uit-schakelen (Aan of Uit: standaardinstelling is Aan), het standaardbronsignaal (standaardinstelling is DisplayPort), de huidige weergaveresolutie en de aanbevolen weergaveresolutie.

De monitor scant automatisch de invoersignalen om een actief invoersignaal te zoeken en te gebruiken voor de weergave. Als meer dan één invoersignaal actief is, gebruikt de monitor de standaardinvoerbron. Als de standaardinvoerbron niet overeenkomt met een van de actieve invoersignalen, gebruikt de monitor het signaal met de hoogste rangschikking in de volgorde: DisplayPort, DVI, VGA. U kunt de standaardbron wijzigen via het menu met scherminstellingen. Druk op de knop Menu aan de voorkant van het scherm en selecteer **Source Control** (Broninstellingen) > **Default Source** (Standaardbron).

### **USB-apparatuur aansluiten**

USB-connectoren worden gebruikt om USB-apparaten aan te sluiten, zoals digitale camera's, USBtoetsenborden en -muizen. Aan de zijkant van de monitor zijn twee USB-connectoren voorzien.

**COPMERKING:** U moet de USB-hubkabel van de monitoren op de computer aansluiten, voordat u gebruik kunt maken van de USB 2.0-poorten op de monitor. Zie Stap 3 in [De kabels aansluiten](#page-10-0) [op pagina 5](#page-10-0).

**Afbeelding 2-8** USB-apparatuur aansluiten

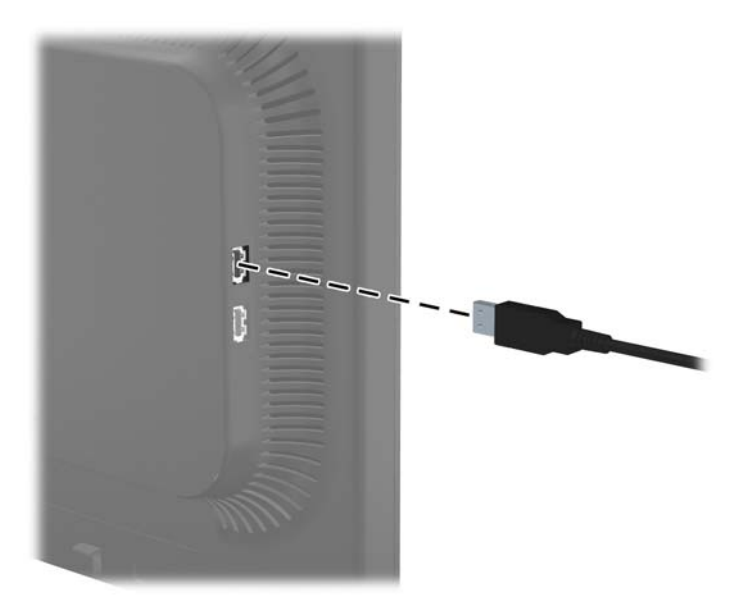

# <span id="page-16-0"></span>**Voet van de monitorstandaard verwijderen**

U kunt de monitor van de voet verwijderen om de monitor aan de wand, op een zwenkarm of op een andere voorziening te monteren.

**VOORZICHTIG:** Zorg ervoor dat de monitor is uitgeschakeld en dat het netsnoer en de signaalkabel beide zijn losgekoppeld voordat u de monitor demonteert. Koppel ook alle aangesloten USB-kabels los van de monitor.

- **1.** Koppel de signaalkabel, het netsnoer en USB-kabels los van de monitor.
- **2.** Leg de monitor met de voorkant naar onderen op een effen oppervlak dat bedekt is met een schone, droge doek.
- **3.** Draai de voet 45 graden in wijzerzin en verwijder de schroef uit de achterkant van de monitor. Draai de voet vervolgens 45 graden in tegenwijzerzin en verwijder de andere schroef uit de achterkant van de monitor.

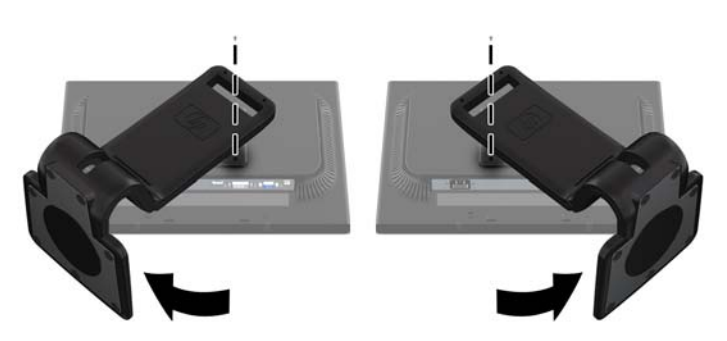

**Afbeelding 2-9** De schroeven van de monitorvoet verwijderen.

**4.** Draai de monitorvoet naar boven (1) en trek hem terug (2) om de klepjes op de monitorstandaard los te haken uit de sleuven van de monitor.

**Afbeelding 2-10** De voet van de standaard verwijderen

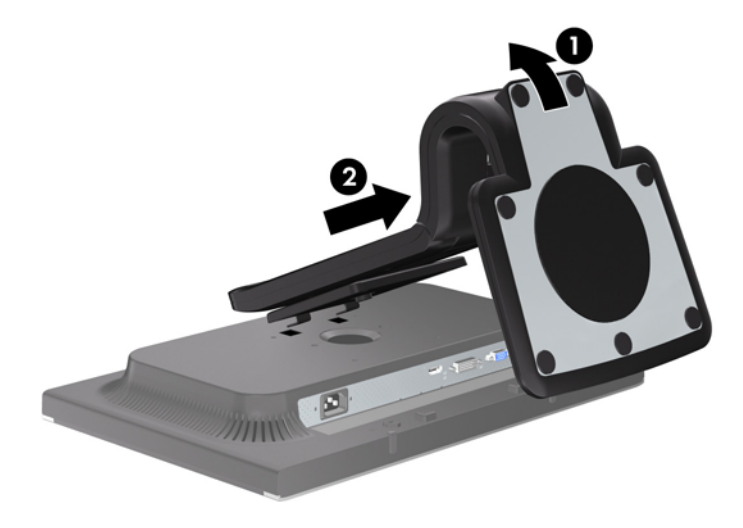

### <span id="page-17-0"></span>**Monitor monteren**

Het monitorscherm kan aan een muur, op een zwenkarm of een andere armatuur worden bevestigd.

**OPMERKING:** Dit apparaat is ontworpen om ondersteund te worden door een muurbevestiging die voldoet aan de UL- of CSA-standaarden.

- **1.** Verwijder de monitor van de standaard. Zie [Voet van de monitorstandaard verwijderen](#page-16-0) [op pagina 11](#page-16-0) in het vorige gedeelte.
	- **VOORZICHTIG:** Deze monitor is voorzien van VESA-compatibele schroefgaten met een onderlinge afstand van 100 mm. Voor bevestiging aan een montagevoorziening van een andere leverancier zijn vier schroeven met een lengte van 10 mm, een doorsnee van 4 mm en een spoed van 0,7 vereist. Langere schroeven mogen niet worden gebruikt, omdat deze de monitor kunnen beschadigen. Het is belangrijk dat u controleert of de montagevoorziening aan de VESA-standaard voldoet en volgens opgave van de fabrikant geschikt is voor het gewicht van de monitor. Voor optimale prestaties is het belangrijk het netsnoer en de signaalkabels te gebruiken die met de monitor zijn meegeleverd.
- **2.** Als u de monitor aan een zwenkarm wilt bevestigen, steekt u vier 10 mm schroeven door de gaten in de plaat van de zwenkarm in de bevestigingsgaten in de monitor.

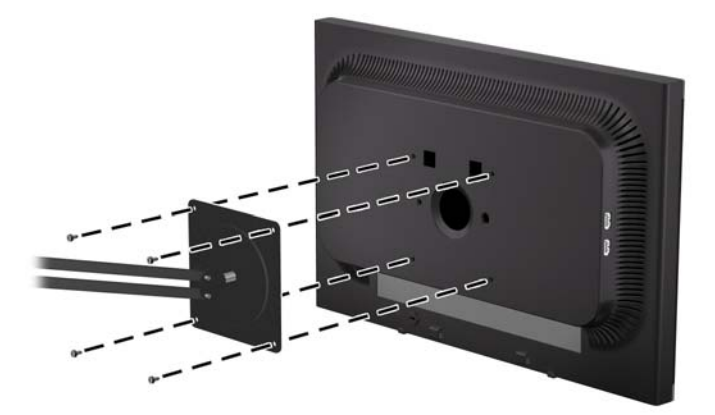

**Afbeelding 2-11** De monitor monteren

Als u de monitor aan een andere voorziening wilt monteren, volgt u de instructies bij die bevestigingsvoorziening om te zorgen dat de monitor veilig wordt gemonteerd.

**3.** Sluit de kabels weer op de monitor aan.

### <span id="page-18-0"></span>**Locatie van labels**

Op de labels van de monitor zijn het artikelnummer, het productnummer en het serienummer vermeld. U heeft deze nummers nodig wanneer u contact opneemt met HP met vragen over de monitor. De labels bevinden zich op het achterpaneel van de monitor.

**Afbeelding 2-12** Locatie van labels

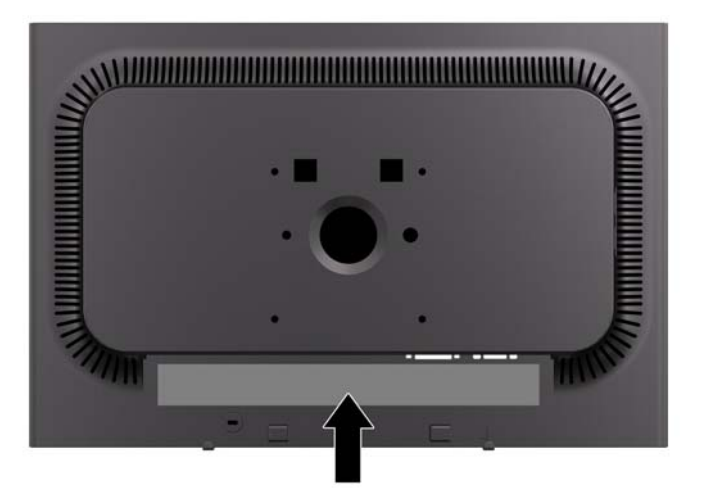

## **Een kabelslot installeren**

U kunt de monitor aan een vast voorwerp bevestigen met een optioneel HP kabelslot.

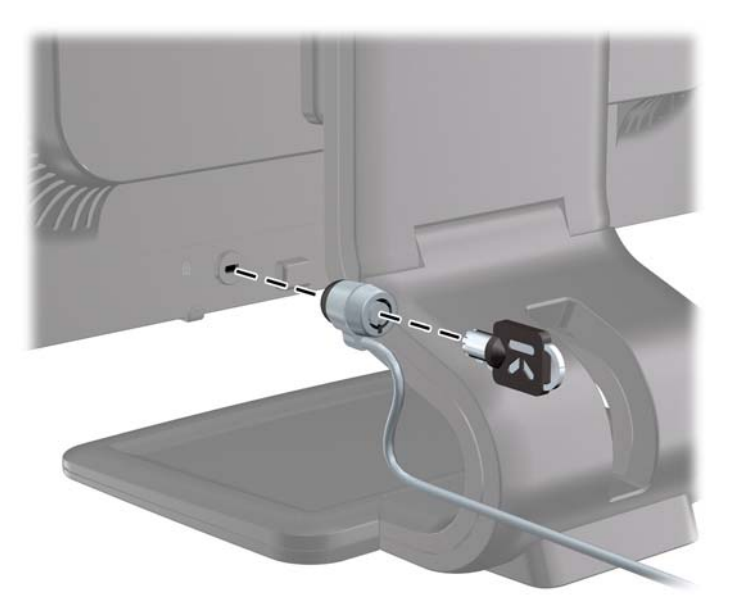

# <span id="page-19-0"></span>**3 Meer informatie vinden**

# **Naslaginformatie**

Zie de *HP LCD Monitor referentiegids* op de cd die met de monitor is meegeleverd voor extra informatie over:

- Het optimaliseren van de prestaties van de monitor
- Richtlijnen voor veiligheid en onderhoud
- Software installeren vanaf de cd
- **•** Het OSD-menu gebruiken
- Software van internet downloaden
- Overheidsvoorschriften
- De aanbevolen oplossing voor algemene problemen

Zie voor informatie over diefstalpreventie de *HP Display Assistant gebruikershandleiding* op de cd die met uw monitor is meegeleverd.

### **Productondersteuning**

ga voor aanvullende informatie over het gebruik en instellen van de monitor naar [http://www.hp.com/](http://www.hp.com/support) [support](http://www.hp.com/support). Selecteer uw land of regio, selecteer **Productondersteuning & probleemoplossing**, en voer het model van uw monitor in het venster ZOEKEN in.

# <span id="page-20-0"></span>**A Technische specificaties**

**OPMERKING:** Alle prestatiespecificaties zijn afkomstig van de fabrikanten van de onderdelen. Deze specificaties komen overeen met de hoogste waarde in het waardenbereik dat fabrikanten van HP onderdelen opgeven voor typische prestatieniveaus. De daadwerkelijke prestaties kunnen hiervan naar boven of naar beneden afwijken.

# **Modellen LA1905wl/LA1905wg**

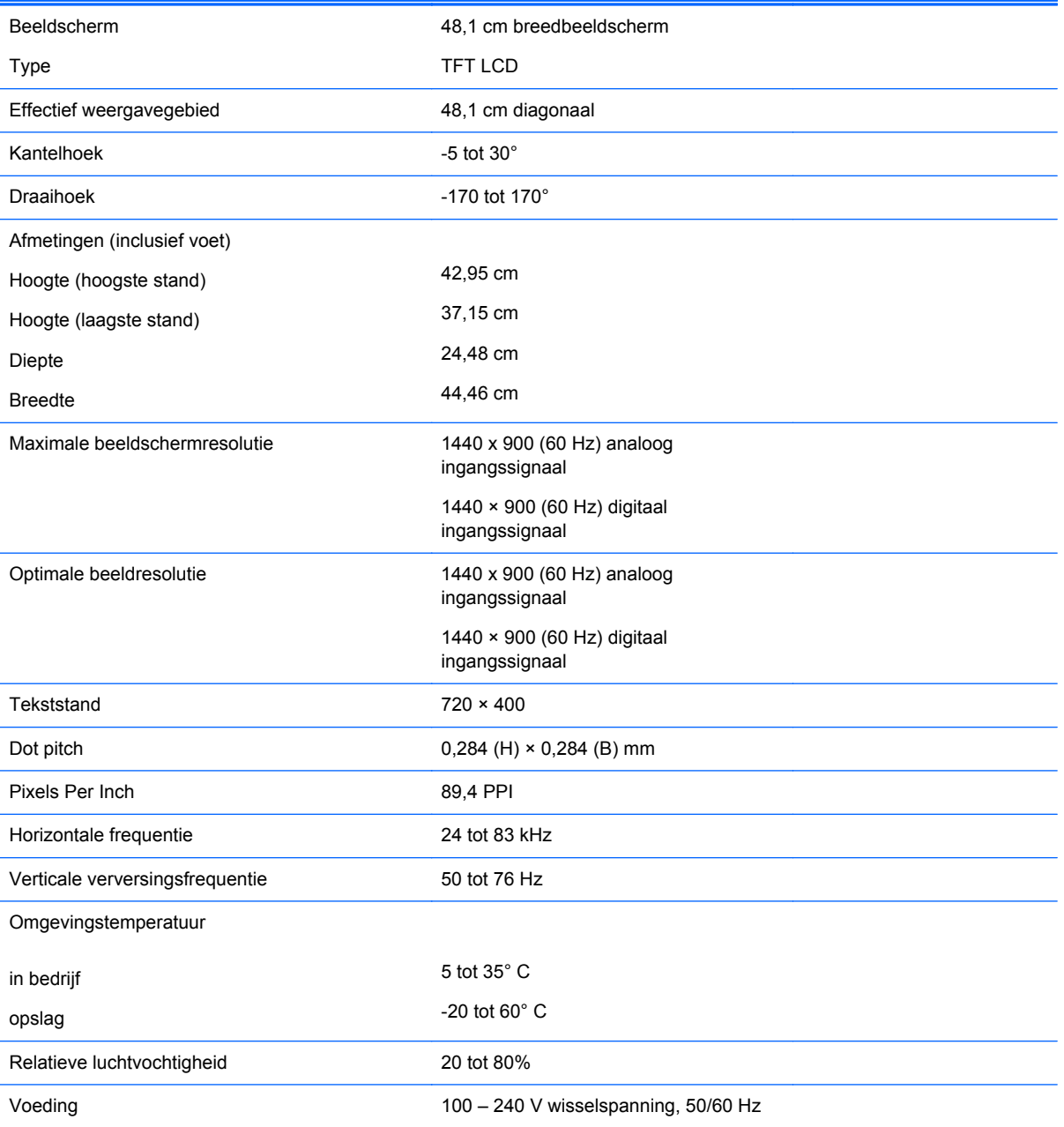

#### **Tabel A-1 LA1905wl/LA1905wg specificaties**

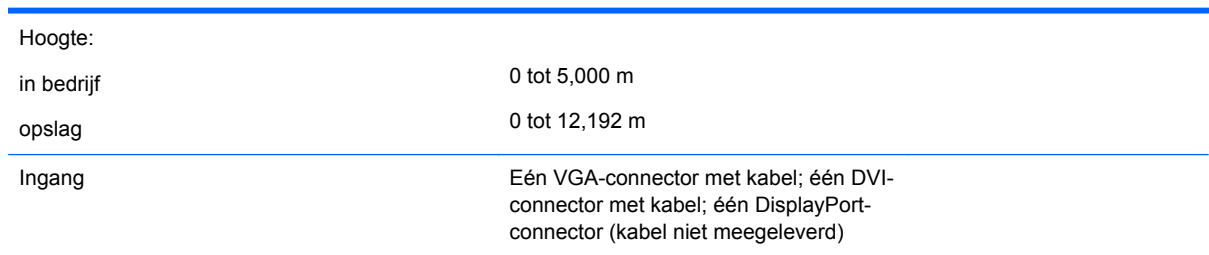

#### <span id="page-21-0"></span>**Tabel A-1 LA1905wl/LA1905wg specificaties (vervolg)**

# **LA2205wg model**

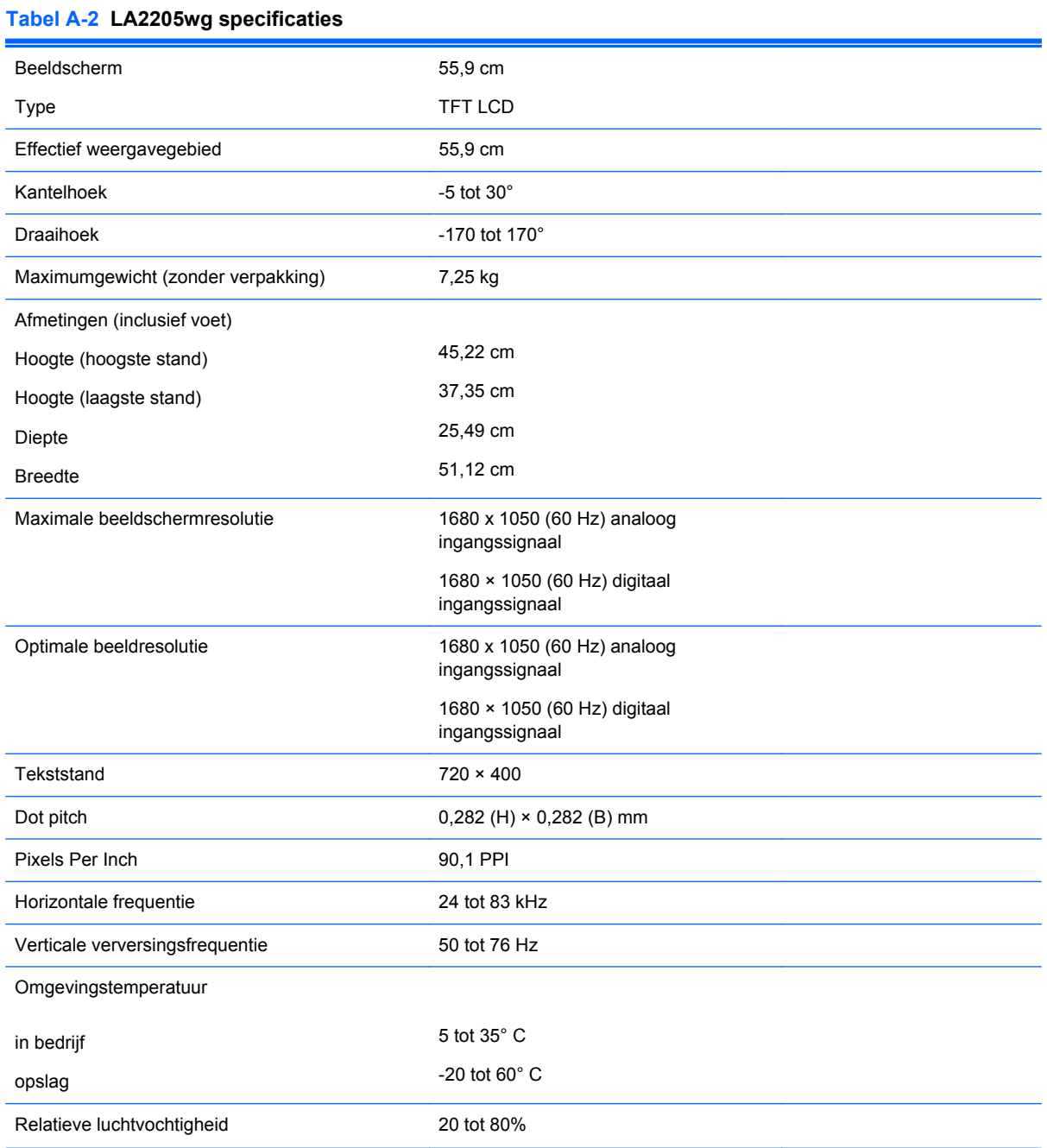

#### <span id="page-22-0"></span>**Tabel A-2 LA2205wg specificaties (vervolg)**

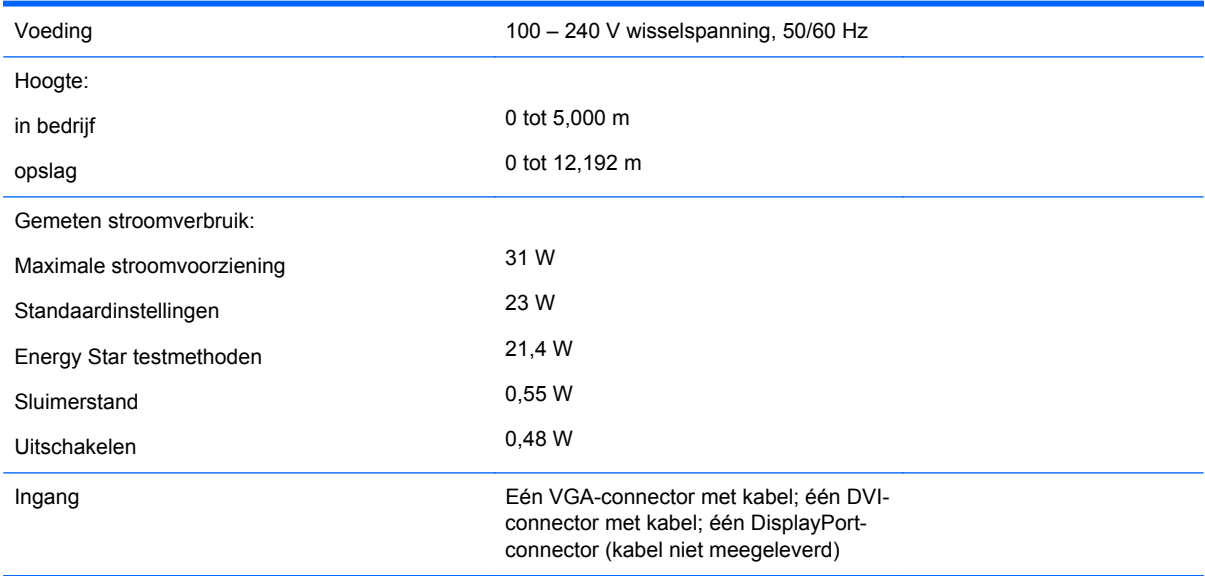

# **Modellen LA2205wl/LA22f**

#### **Tabel A-3 LA2205wl/LA22f specificaties**

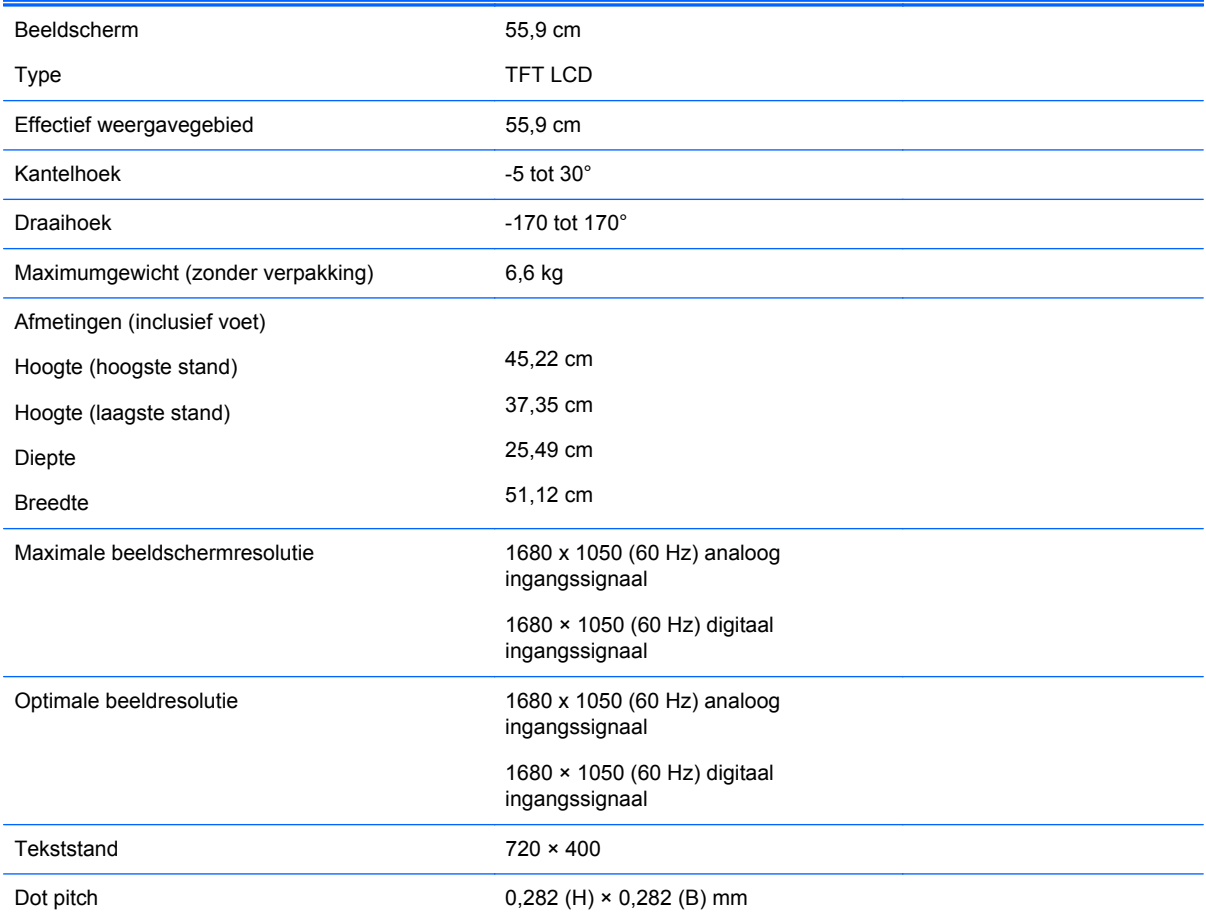

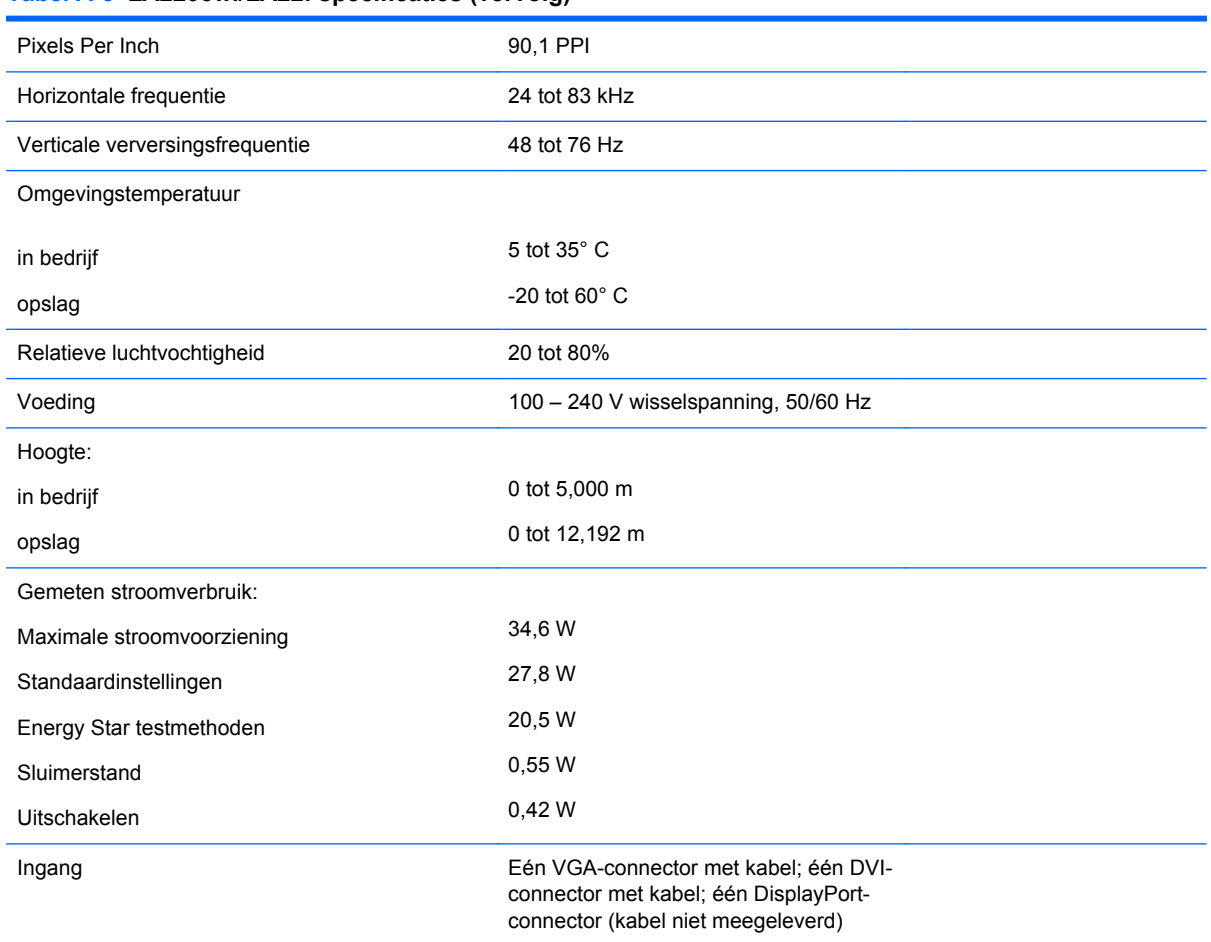

#### <span id="page-23-0"></span>**Tabel A-3 LA2205wl/LA22f specificaties (vervolg)**

# **LA2405wg model**

#### **Tabel A-4 LA2405wg specificaties**

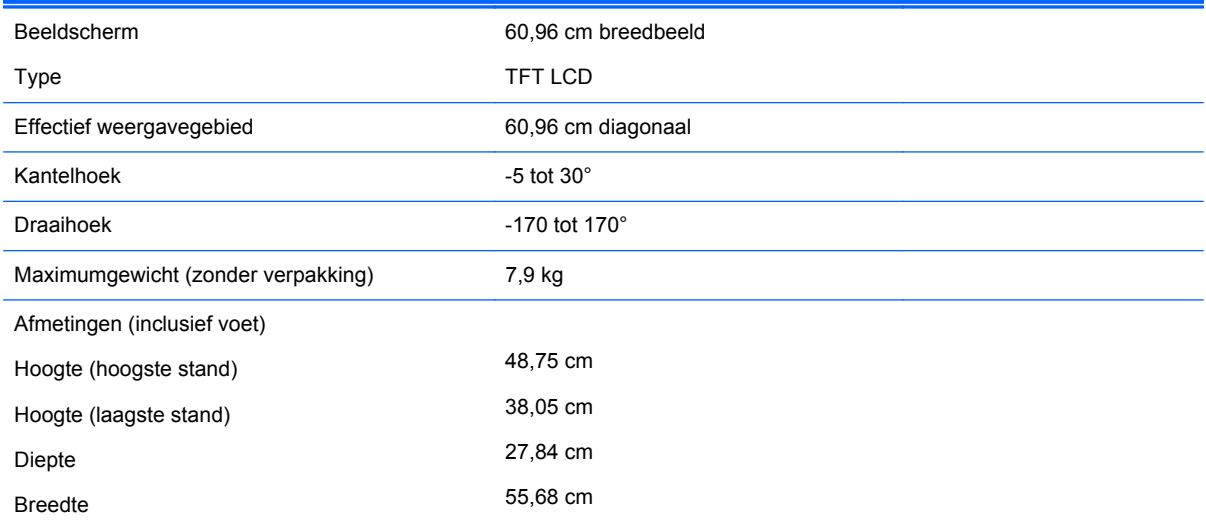

<span id="page-24-0"></span>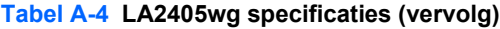

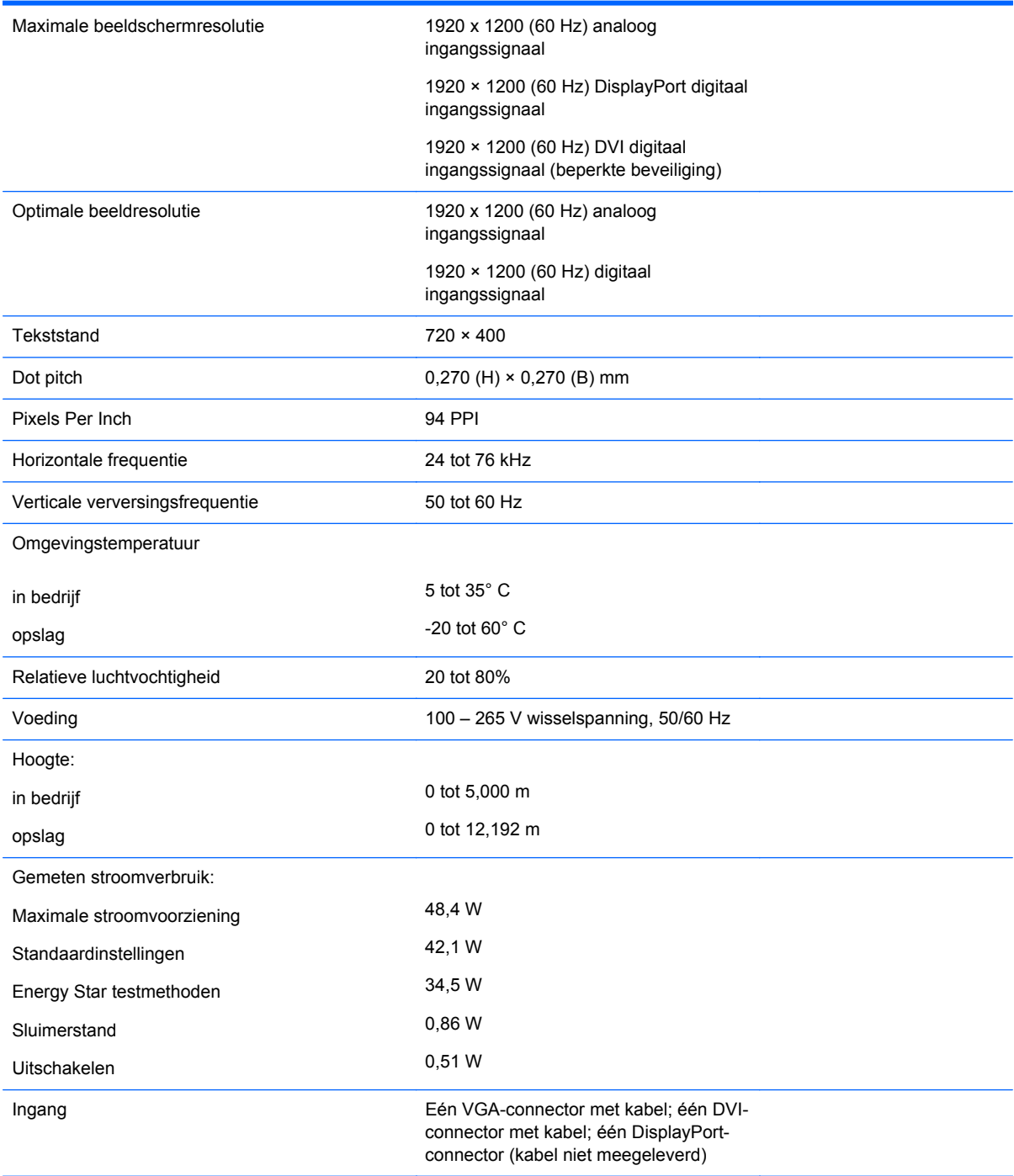

# **Model LA2405x**

#### **Tabel A-5 Technische specificaties LA2405x**

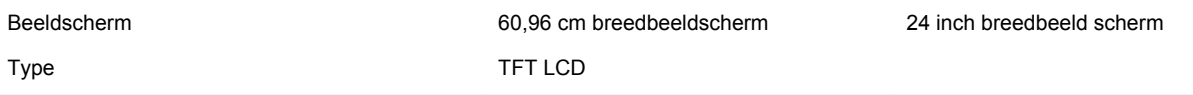

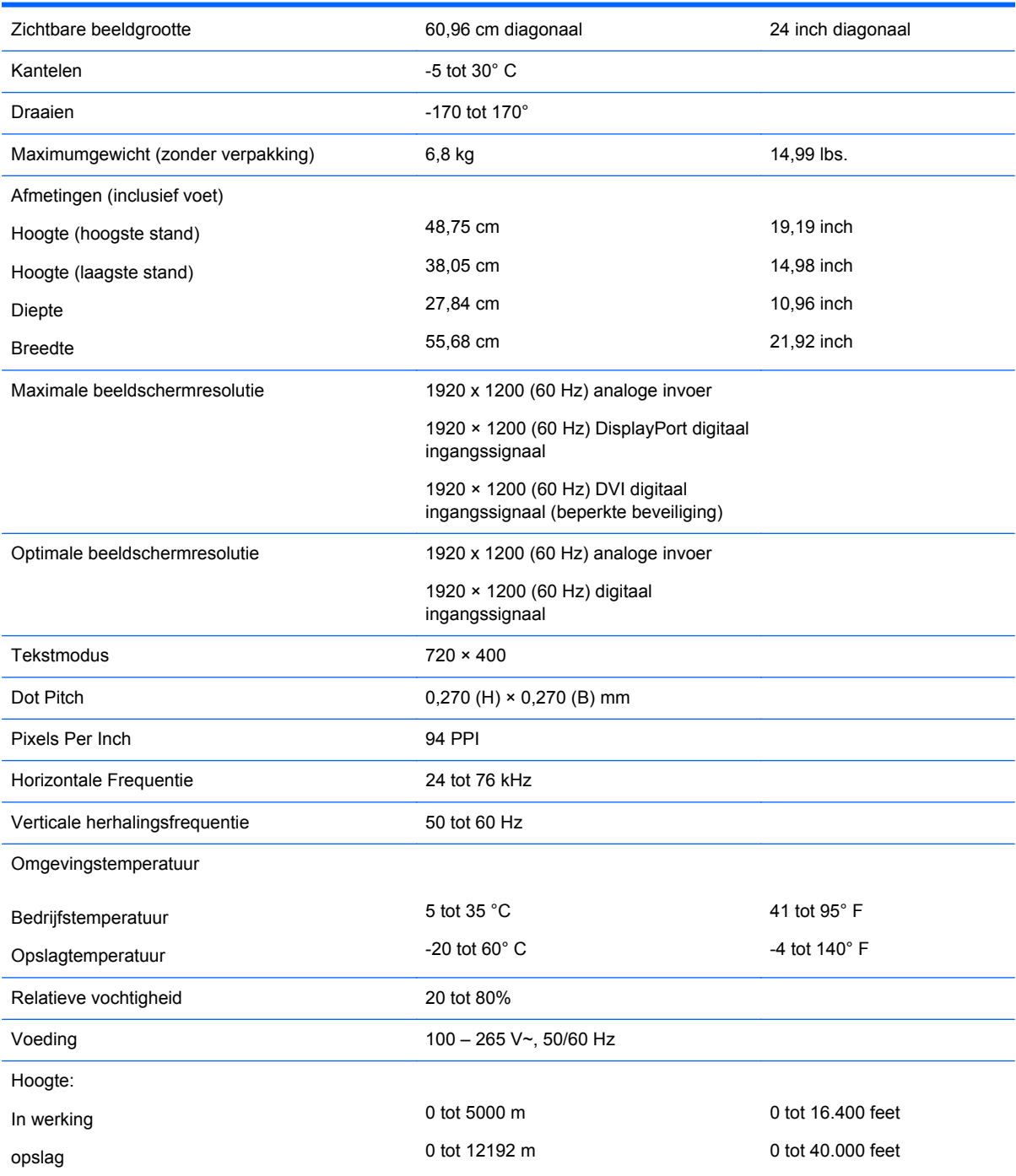

### **Tabel A-5 Technische specificaties LA2405x (vervolg)**

<span id="page-26-0"></span>**Tabel A-5 Technische specificaties LA2405x (vervolg)**

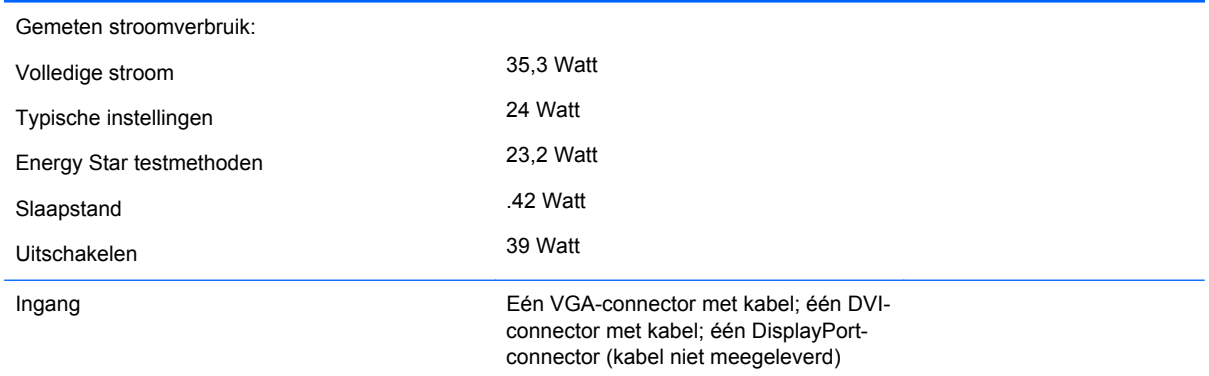

## **Detectie van standaard beeldschermresoluties**

De schermresoluties in de volgende tabel worden het meest gebruikt en zijn in de fabriek als standaard ingesteld. Deze voorgeprogrammeerde schermstanden worden automatisch herkend en zullen in de juiste grootte en op de juiste positie worden weergegeven.

### **Modellen LA1905wl en LA1905wg**

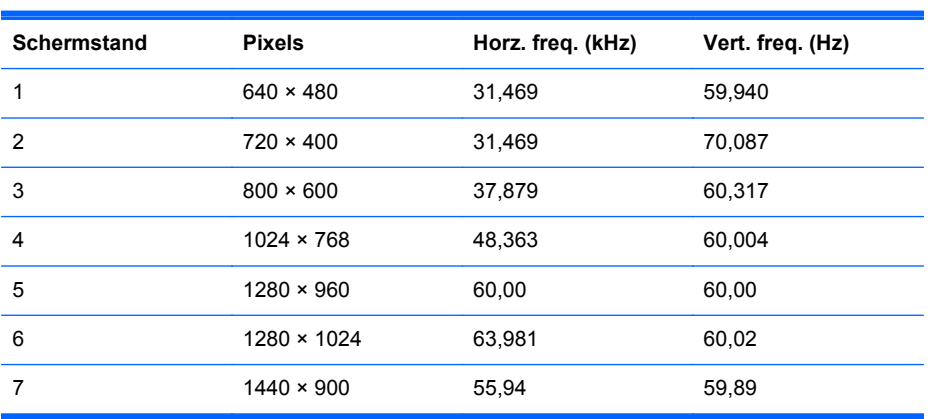

#### **Tabel A-6 Fabrieksstanden**

### **Modellen LA2205wg, LA2205wl en LA22f**

#### **Tabel A-7 Fabrieksstanden**

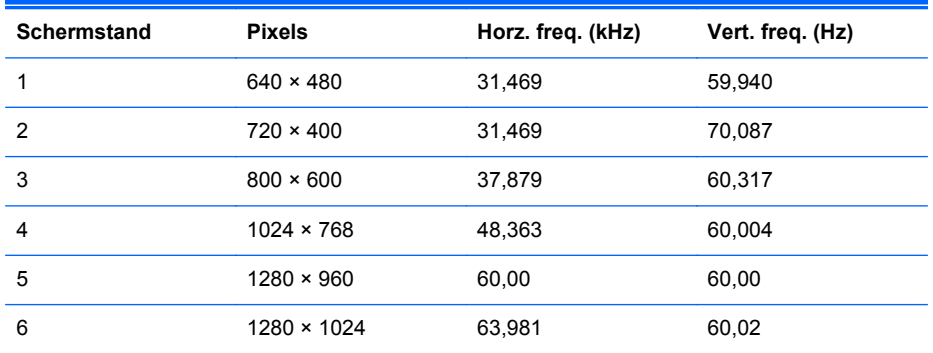

<span id="page-27-0"></span>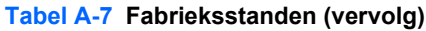

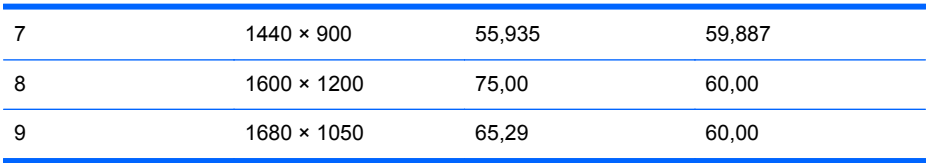

### **Modellen LA2405wg en LA2405x**

#### **Tabel A-8 Fabrieksstanden**

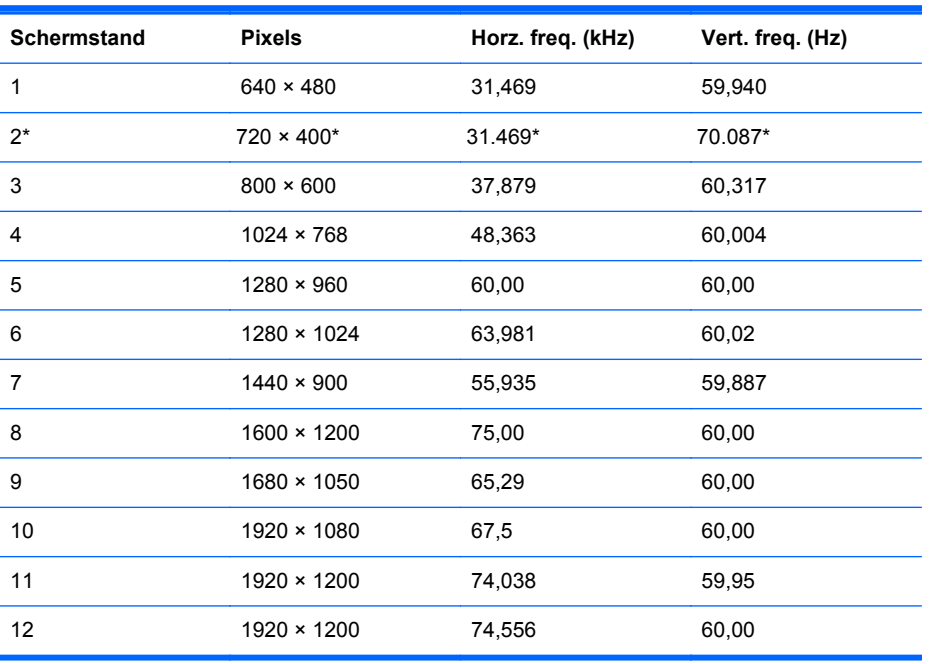

Voorinstelling 2 wordt niet ondersteund door model LA2405x.

## **Aangepaste schermstanden**

Het signaal van de grafische controller kan onder de volgende omstandigheden vragen om een schermstand die niet is voorgeprogrammeerd:

- wanneer u geen standaard grafische kaart gebruikt
- wanneer u geen voorgeprogrammeerde schermstand gebruikt.

Als dit het geval is, moet u de parameters van het monitorscherm opnieuw instellen via het On Screen display. U kunt wijzigingen aanbrengen in elk van deze modi en deze opslaan in het geheugen. De nieuwe instellingen worden automatisch opgeslagen en de nieuwe stand wordt op dezelfde manier herkend als een voorgeprogrammeerde stand. Naast de fabrieksinstellingen beschikt u over 15 (LA1905wg model), 20 (modellen LA2205wg en LA22f) of 25 (modellen LA2405wg en LA2405x) gebruikersmodi die u kunt opslaan.

### **Energiebesparingsvoorziening**

De monitor ondersteunt tevens een energiespaarstand met verminderd stroomverbruik. De energiespaarstand wordt ingeschakeld wanneer de monitor constateert dat er geen horizontaal en/of verticaal synchronisatiesignaal aanwezig is. Zodra de afwezigheid van de synchronisatiesignalen wordt gedetecteerd, wordt het scherm gewist en de achtergrondverlichting uitgeschakeld. Het aan/uitlampje licht nu oranje op. In de energiespaarstand verbruikt de monitor minder dan 2 Watt. Er is een korte opwarmperiode voordat de normale werking van de monitor is hersteld.

Raadpleeg de handleiding bij de computer voor informatie over het instellen van de energiebesparingsvoorzieningen (ook wel functies voor energiebeheer genoemd).

**COPMERKING:** De bovengenoemde energiebesparingsvoorziening werkt alleen wanneer de monitor is aangesloten op een computer die over een energiebesparingsfunctie beschikt.

Met behulp van de energiebesparingsfunctie van de monitor kunt u instellen dat de monitor na een bepaalde tijd automatisch overschakelt op de energiespaarstand. Wanneer de energiebesparingsfunctie de energiebesparende stand activeert, knippert het aan/uit-lampje in de kleur oranje.